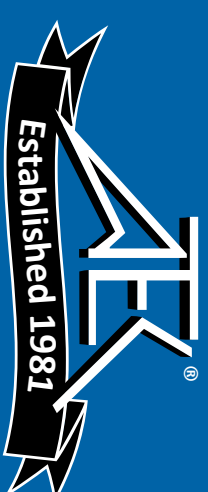

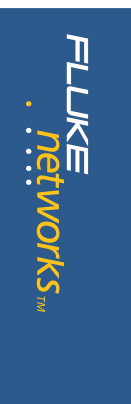

### **Integrated Network Analyzer Integrated Network Analyzer OptiView ™**

### Total integration. Total control. **Total Network SuperVision." Total Network SuperVision. Total integration. Total control.**

information visit www.flukenetworks.com/netanalysis. performance gigabit line-rate link analyzers. For more gives you quick, complete visibility into your entire Ethernet distributed monitoring and analysis hardware and software. It network – from portable devices to workgroup analyzers to high-**Analysis Solution** is a breakthrough in integrated portable and network engineers – and Fluke Networks. Our **OptiView Network** No one knows the value of an integrated solution better than *information visit performance gigabit line-rate link analyzers. For more network – from portable devices to workgroup analyzers to highgives you quick, complete visibility into your entire Ethernet distributed monitoring and analysis hardware and software. It Analysis Solutionnetwork engineers – and Fluke Networks. Our No one knows the value of an integrated solution better than www.flukenetworks.com/netanalysis is a breakthrough in integrated portable and OptiView Network*

### seven-layer support in a single package. Features include: OptiView Integrated Network Analyzer provides complete *seven-layer support in a single package. Features include: OptiView Integrated Network Analyzer provides complete*

- Expert automation, providing network information at a glance Expert automation, providing network information at a glance
- . Advanced active discovery, even in switched environments • Advanced active discovery, even in switched environments
- Fully automatic IP configuration—even without DHCP • Fully automatic IP configuration—even without DHCP
- · SNMP device analysis • SNMP device analysis
- Traffic generation • Traffic generation
- . RMON2 agent, capable of being managed by any standard • RMON2 agent, capable of being managed by any standard management package (Pro Models) management package (Pro Models)

### **Technical Data Technical Data**

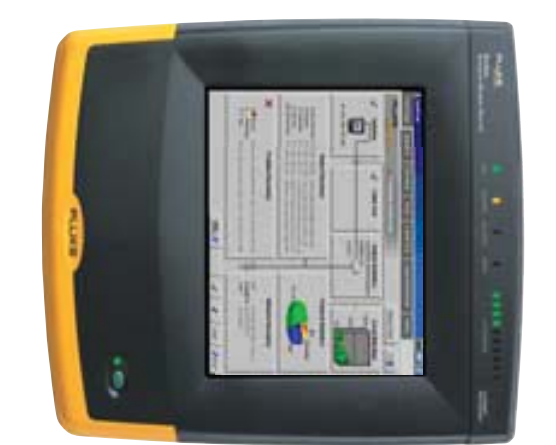

- Packet capture and decode (Pro Models) • Packet capture and decode (Pro Models)
- Cable and patch cable testing Cable and patch cable testing
- Direct connection to 10BASE-T and 100BASE-TX Direct connection to 10BASE-T and 100BASE-TX
- Direct fiber connections for 100BASE-FX (Pro Models) • Direct fiber connections for 100BASE-FX (Pro Models)
- Gigabit support with standard 1000BASE-SX, 1000BASE-LX or • Gigabit support with standard 1000BASE-SX, 1000BASE-LX or 1000BASE-T GBICs (Pro Gigabit Model) 1000BASE-T GBICs (Pro Gigabit Model)
- . WAN Vision option • WAN Vision option
- . Wireless Network Analyzer option • Wireless Network Analyzer option

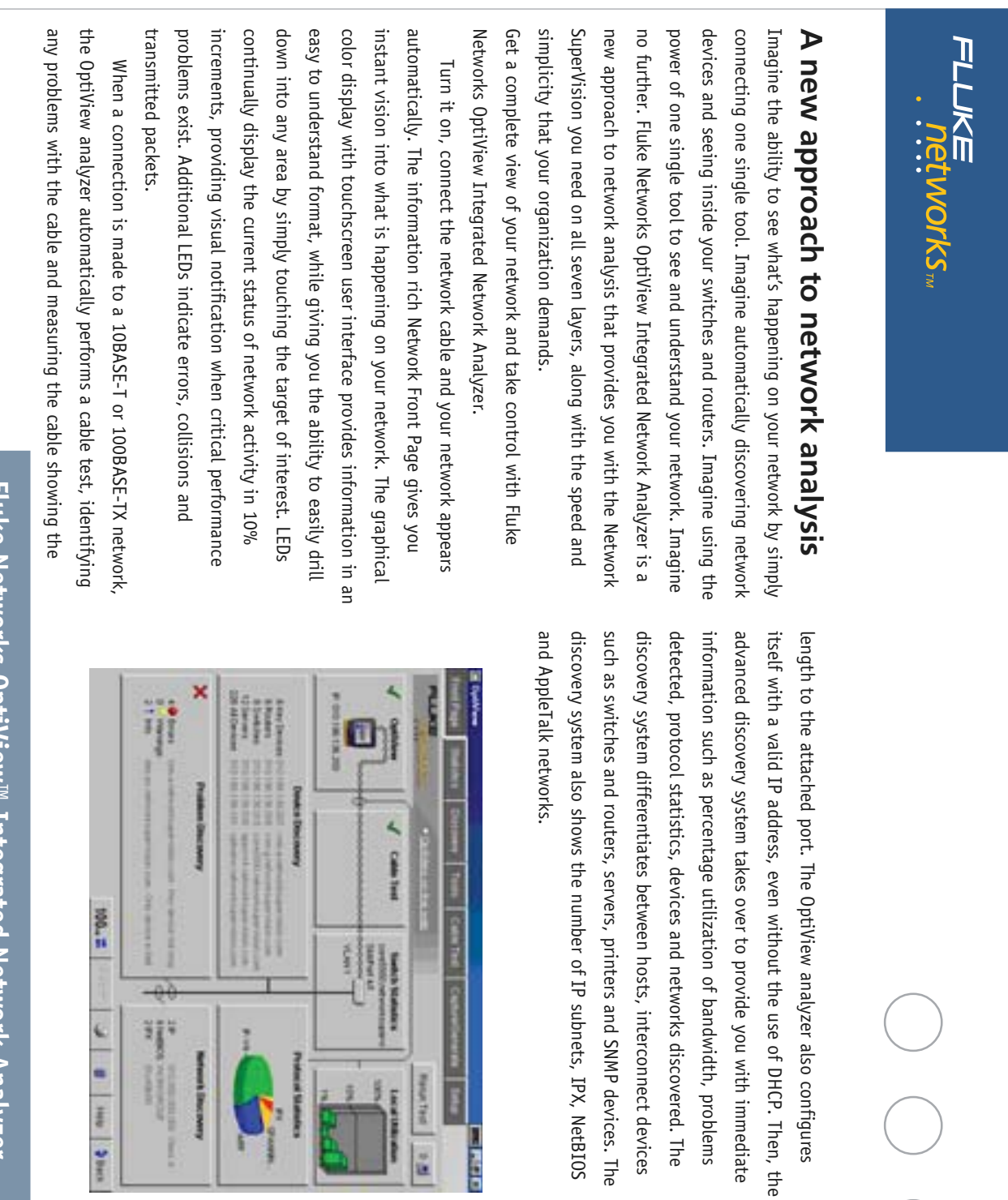

Ē

B

# Fluke Networks OptiView<sup>™</sup> Integrated Network Analyzer **Fluke Networks OptiView™ Integrated Network Analyzer**

 $\theta$ 

 $\frac{3}{2}$ 

 $\omega$  |  $\omega$  |  $\omega$ 

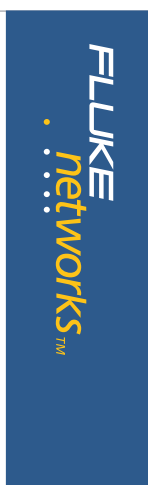

## Statistics at the touch of a button **Statistics at the touch of a button**

conversations. a wealth of information on utilization, protocols, top hosts and Selecting the statistics tab on the OptiView Analyzer provides you with conversations. a wealth of information on utilization, protocols, top hosts and Selecting the statistics tab on the OptiView Analyzer provides you with

### Utilization and Errors **Utilization and Errors**

display the Top Talkers, Top Multicasters and Top Broadcasters. the table below the graph. The utilization screen also allows you to be moved over any sample to provide additional information shown in minutes to 15 hours. Each sample is time stamped and the cursor may durations. The OptiView analyzer time interval is selectable from 2.5 for the selected device, you can choose from any of the existing history utilization over time. Based on the pre-configured RMON history studies interface-by-interface basis. The utilization graph shows percentage that device. Even multi-port devices can be interrogated on an anywhere on your network and display the information gathered by history study enabled. This function allows you to select a device Source drop down menu lists all RMON and RMON2 devices that have a attached. The default data source is the OptiView analyzer but the Data health of the network segment to which the OptiView analyzer, is This function provides an historical analysis on the performance and display the Top Talkers, Top Multicasters and Top Broadcasters. the table below the graph. The utilization screen also allows you to be moved over any sample to provide additional information shown in minutes to 15 hours. Each sample is time stamped and the cursor may durations. The OptiView analyzer time interval is selectable from 2.5 for the selected device, you can choose from any of the existing history utilization over time. Based on the pre-configured RMON history studies interface-by-interface basis. The utilization graph shows percentage that device. Even multi-port devices can be interrogated on an anywhere on your network and display the information gathered by history study enabled. This function allows you to select a device Source drop down menu lists all RMON and RMON2 devices that have a attached. The default data source is the OptiView analyzer but the Data health of the network segment to which the OptiView analyzer, is This function provides an historical analysis on the performance and

> and jabbers. A touch of the Top Error Sources button displays the names errors by CRC Alignment errors, oversize and undersize packets, fragments and addresses of the stations responsible for generating the errors. and addresses of the stations responsible for generating the errors. and jabbers. A touch of the Top Error Sources button displays the names errors by CRC Alignment errors, oversize and undersize packets, fragmentsSwitching the view from utilization to error mode displays a graph of Switching the view from utilization to error mode displays a graph of

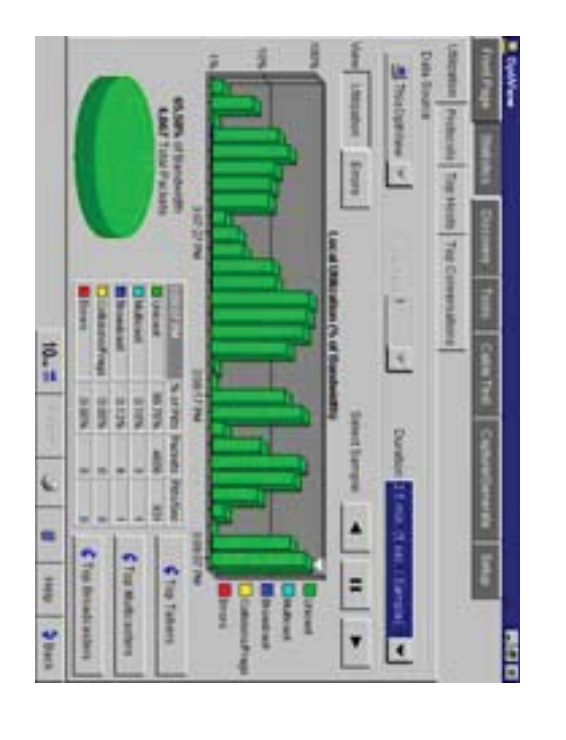

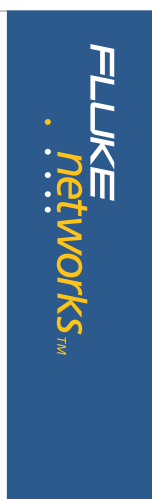

### **Protocols**

**HTTP** protocol. Conversations key will provide a display of all the conversations using type. For example, expanding TCP, selecting HTTP and pressing the Top keys allow you to display the top hosts or conversations by protocol Packets or Octets column header. The Top Hosts and Top Conversations the protocols may be sorted by Packets or Octets by pressing the any level in a pie chart or tabular format. When used in tabular mode the way to the application layer. The protocol mix may be displayed at to show all protocols, and sub-protocols running-from the MAC layer all left side of the screen displays the protocol tree that may be expanded seen on the network segment to which the analyzer is connected. The The protocols screen displays the current list of active protocols as HTTP protocol. Conversations key will provide a display of all the conversations using type. For example, expanding TCP, selecting HTTP and pressing the Top keys allow you to display the top hosts or conversations by protocol Packets or Octets column header. The Top Hosts and Top Conversations the protocols may be sorted by Packets or Octets by pressing the any level in a pie chart or tabular format. When used in tabular mode the way to the application layer. The protocol mix may be displayed at to show all protocols, and sub-protocols running–from the MAC layer all left side of the screen displays the protocol tree that may be expanded seen on the network segment to which the analyzer is connected. The The protocols screen displays the current list of active protocols as

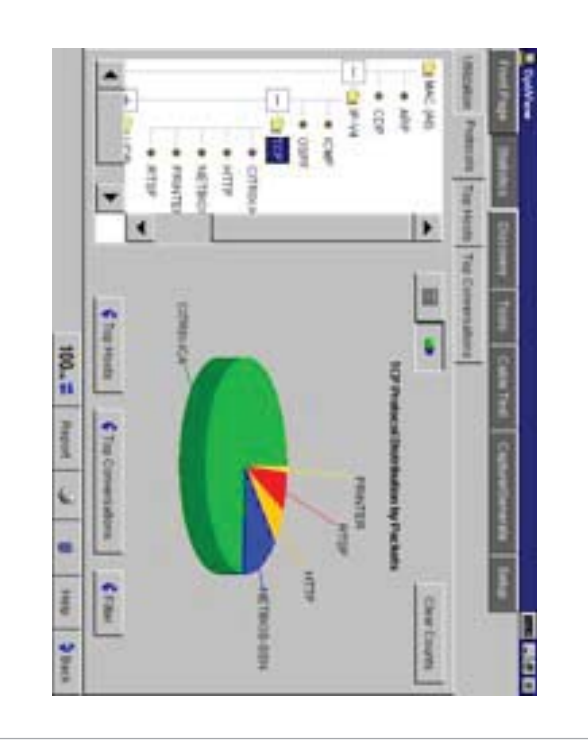

# Fluke Networks OptiView™ Integrated Network Analyzer **Fluke Networks OptiView™ Integrated Network Analyzer**

**4**

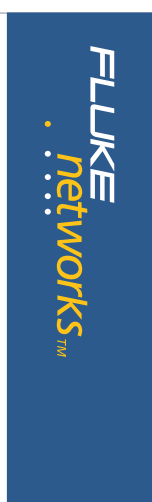

### Top Hosts and Conversations **Top Hosts and Conversations**

shows the conversations between hosts for the selected protocol. Top conversation and touching Host A or Host B detail buttons. additional information on the host devices by selecting a specific conversations may also be sorted by packets or octets. You can view by name or address. When Top Conversations is selected, the display The host table may be further sorted in ascending or descending order protocol is selected, the host table may be sorted by Packets or Octets. broadcast or Multicast packets. When a specific protocol or subsorted by Packets sent or received, Octets sent or received, errors, protocols is selected in the left hand pane, the host table may be on the segment to which the analyzer is attached. When the MAC (All) The Top Hosts screen displays the top transmitting or receiving devices conversation and touching Host A or Host B detail buttons. additional information on the host devices by selecting a specific conversations may also be sorted by packets or octets. You can view shows the conversations between hosts for the selected protocol. Top by name or address. When Top Conversations is selected, the display The host table may be further sorted in ascending or descending order protocol is selected, the host table may be sorted by Packets or Octets. broadcast or Multicast packets. When a specific protocol or subsorted by Packets sent or received, Octets sent or received, errors, protocols is selected in the left hand pane, the host table may be on the segment to which the analyzer is attached. When the MAC (All) The Top Hosts screen displays the top transmitting or receiving devices

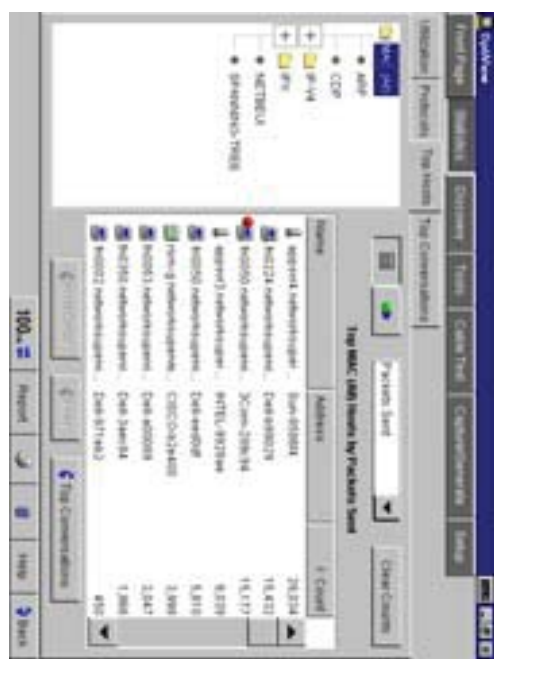

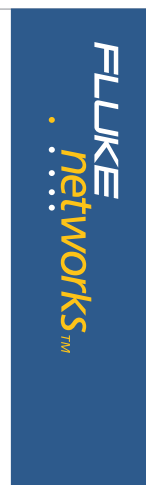

### in seconds. finds Devices, Networks and Problems **in seconds. finds Devices, Networks and Problems** Advanced Discovery Techniques **Advanced Discovery Techniques**

problems are discovered. connected to a network. Real-time results of devices, networks and The OptiView analyzer starts its discovery process as soon as it is problems are discovered. connected to a network. Real-time results of devices, networks and The OptiView analyzer starts its discovery process as soon as it is

### Device Discovery **Device Discovery**

configuration. This overview screen allows you to add the device to the information on that host such as name, address, protocol and network order by Name, IP address or MAC address. By highlighting a specific device type. All devices may be sorted by in ascending or descending in the left hand pane is dependent on the category selected on the by performing a ping or trace route to those devices. The devices listed identified. The Device list will also include "Offnet" devices identified Wireless Access Points while Servers, Printers and SNMP agents are also devices are further categorized by Routers, Switches, SNMP Hubs and differentiates between various types of host device. Interconnect hosts. For all discovered devices, the analyzer will present the best Devices are discovered by monitoring traffic and by actively querying configuration. This overview screen allows you to add the device to the information on that host such as name, address, protocol and network host and selecting the Host Detail button, you can obtain valuable host and selecting the Host Detail button, you can obtain valuable order by Name, IP address or MAC address. By highlighting a specific device type. All devices may be sorted by in ascending or descending in the left hand pane is dependent on the category selected on the by performing a ping or trace route to those devices. The devices listed identified. The Device list will also include "Offnet" devices identified Wireless Access Points while Servers, Printers and SNMP agents are also devices are further categorized by Routers, Switches, SNMP Hubs and differentiates between various types of host device. Interconnect Name, IPX name and also addresses. The OptiView analyzer Name, IPX name and also addresses. The OptiView analyzer possible information in terms of DNS Name, NetBIOS Name, SNMP possible information in terms of DNS Name, NetBIOS Name, SNMP hosts. For all discovered devices, the analyzer will present the best Devices are discovered by monitoring traffic and by actively querying

> responding," providing you with at-a-glance monitoring of critical respond, will show up in the Problem Discovery as "Key Device not device by performing an IP or IPX ping. A key device that fails to will automatically test connectivity from the attached segment to that "Key Device" category. By adding a device to Key Devices, the analyzer network devices. network devices. responding," providing you with at-a-glance monitoring of critical respond, will show up in the Problem Discovery as "Key Device not device by performing an IP or IPX ping. A key device that fails to will automatically test connectivity from the attached segment to that "Key Device" category. By adding a device to Key Devices, the analyzer

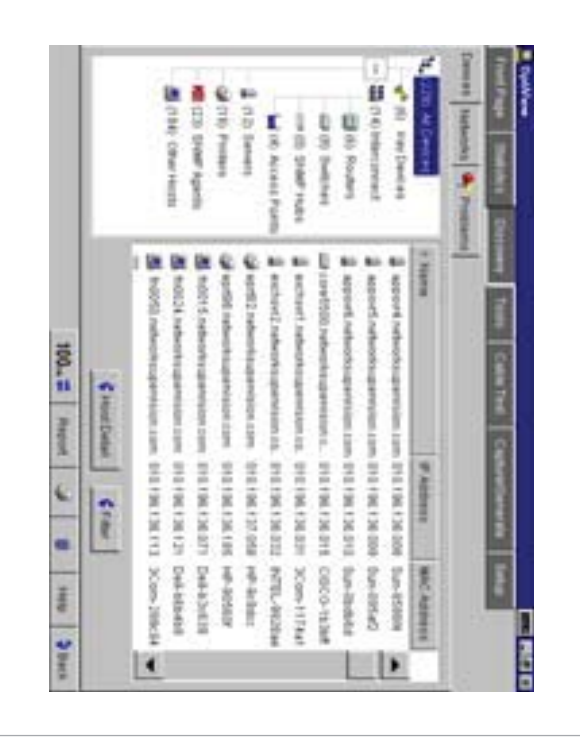

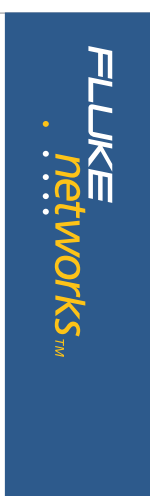

### Network Discovery **Network Discovery**

and selecting the network type, a detailed summary is provided for all display shows the network types (IP, IPX and NetBIOS). By expanding Controller information is displayed. domains, the domain name and Master Browser or Primary Domain Nearest Server and encapsulation types are displayed. For NetBIOS Broadcast address is displayed. For IPX networks, the Network number, local networks. For IP networks, the Subnet, Range, Mask and monitoring and by actively querying the hosts. The left pane of the Networks and all associated devices are discovered by traffic This screen display shows your network categorized by network type. Controller information is displayed. domains, the domain name and Master Browser or Primary Domain Nearest Server and encapsulation types are displayed. For NetBIOS Broadcast address is displayed. For IPX networks, the Network number, local networks. For IP networks, the Subnet, Range, Mask and and selecting the network type, a detailed summary is provided for all display shows the network types (IP, IPX and NetBIOS). By expanding monitoring and by actively querying the hosts. The left pane of the Networks and all associated devices are discovered by traffic This screen display shows your network categorized by network type.

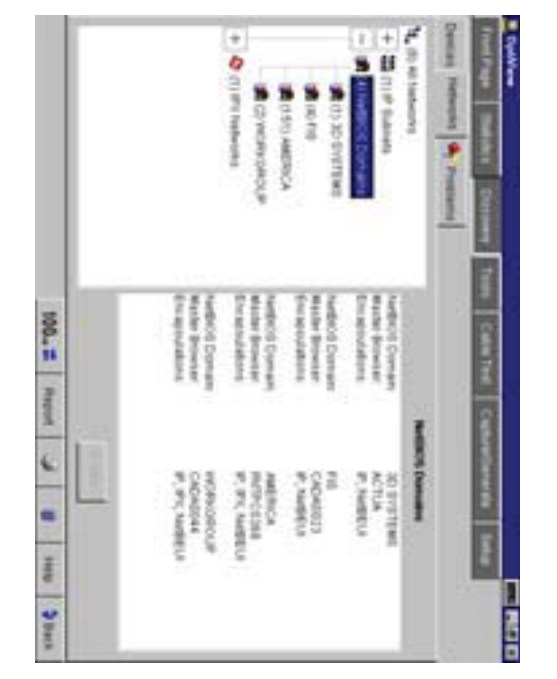

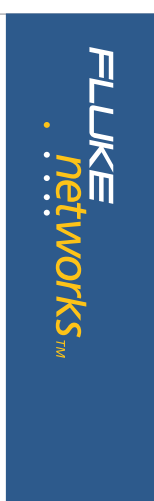

### **Problem Discovery Problem Discovery**

error, warning or informational. Resolved problems are also displayed. experiencing problems. Problems are reported according to severity-The Problem Discovery screen shows all network hosts that may be error, warning or informational. Resolved problems are also displayed. experiencing problems. Problems are reported according to severity– The Problem Discovery screen shows all network hosts that may be

Analyzers expert system are: An example of the types of problems that are detected by the OptiView Analyzers expert system are: An example of the types of problems that are detected by the OptiView

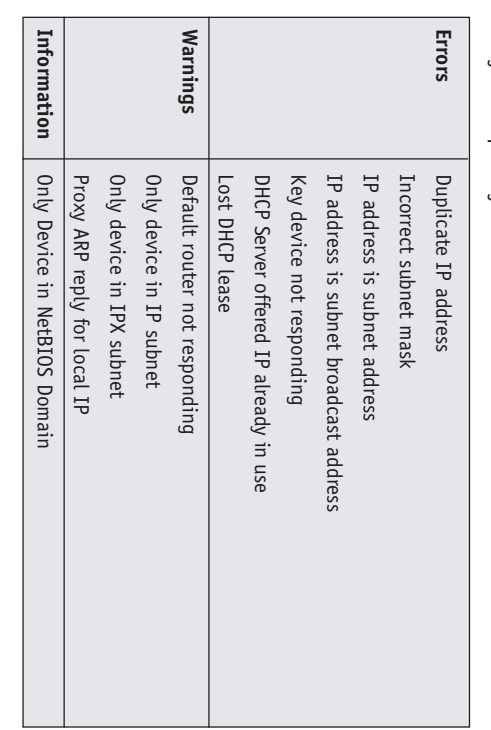

descending order by Host, Severity or Description. The Problem Discovery information may be sorted in ascending or descending order by Host, Severity or Description. The Problem Discovery information may be sorted in ascending or

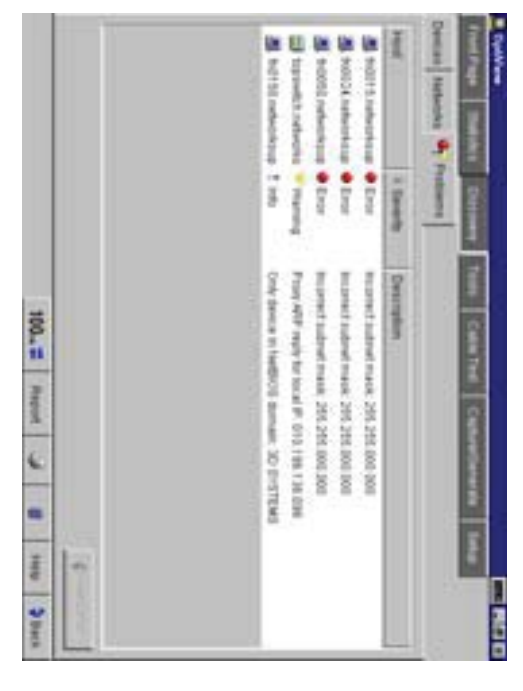

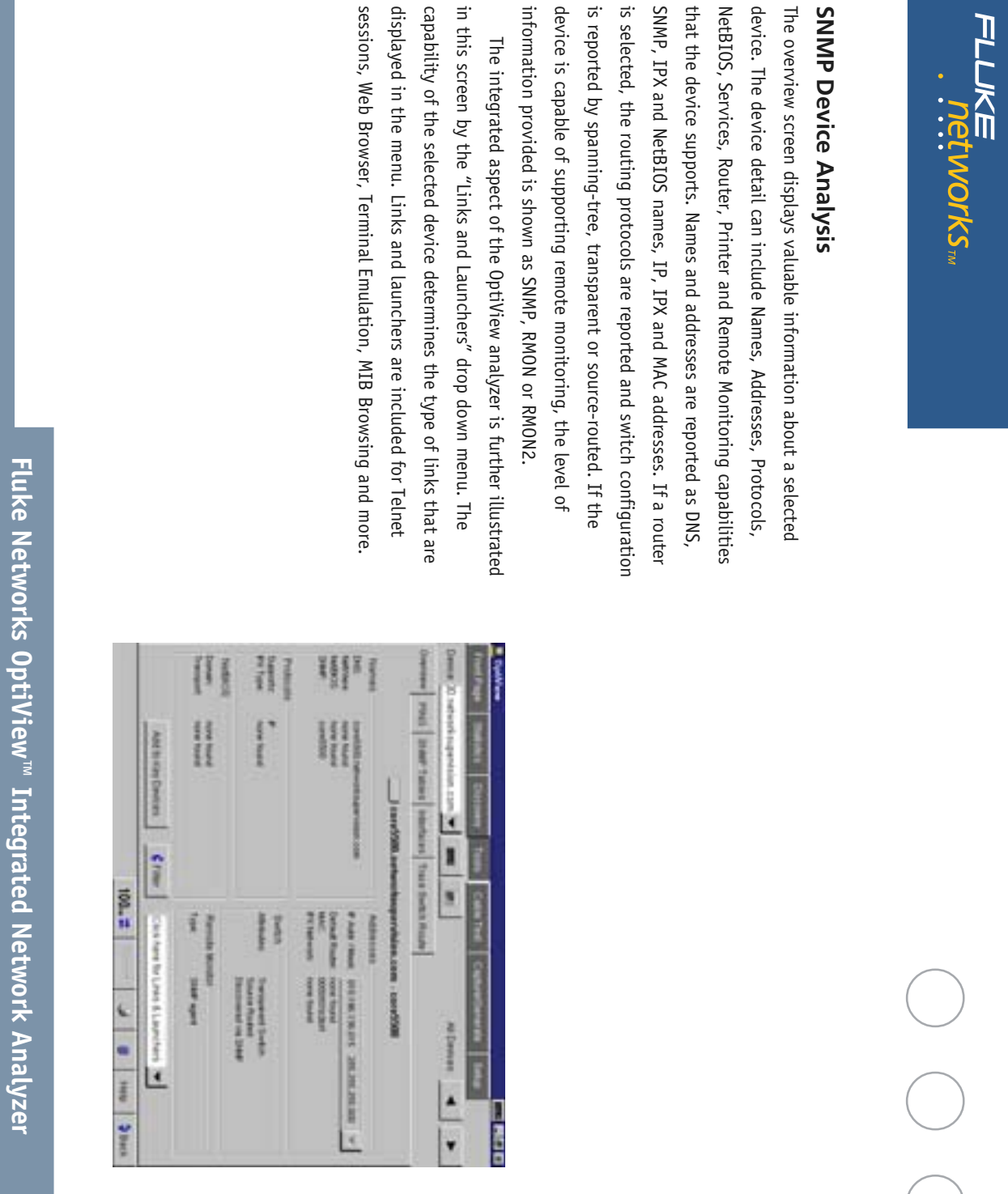

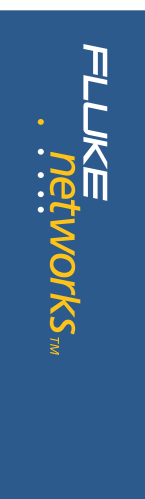

### Ping and Trace Route **Ping and Trace Route**

average and maximum response times. number of requests, the number of replies, success rate and minimum, maximum length Ethernet frames). The results indicate the total seconds) and data size (18 bytes to 1472 bytes - minimum and for an IP ping are rate (10, 5 and 1 per second or once every 5 device and reports the results. The parameters that may be configured The OptiView analyzer automatically pings (IP or IPX) the selected average and maximum response times. number of requests, the number of replies, success rate and minimum, maximum length Ethernet frames). The results indicate the total seconds) and data size (18 bytes to 1472 bytes - minimum and for an IP ping are rate (10, 5 and 1 per second or once every 5 device and reports the results. The parameters that may be configured The OptiView analyzer automatically pings (IP or IPX) the selected

all routers that separate the two hosts. may also be used to view the System Group, Routing and ARP tables of also identify Split Routes and Route Flapping. The OptiView analyzer each hop. In addition, the OptiView analyzers' trace route function can address of each device per hop and total round trip response times for Results displayed by the trace route are number of hops, name and IP its address or DNS name may be entered in the "Device" drop down. trace route on the selected device. If the device is not in the host list, all routers that separate the two hosts. may also be used to view the System Group, Routing and ARP tables of also identify Split Routes and Route Flapping. The OptiView analyzer each hop. In addition, the OptiView analyzers' trace route function can address of each device per hop and total round trip response times for Results displayed by the trace route are number of hops, name and IP its address or DNS name may be entered in the "Device" drop down. trace route on the selected device. If the device is not in the host list,When Trace Route is selected, the analyzer automatically runs a When Trace Route is selected, the analyzer automatically runs a

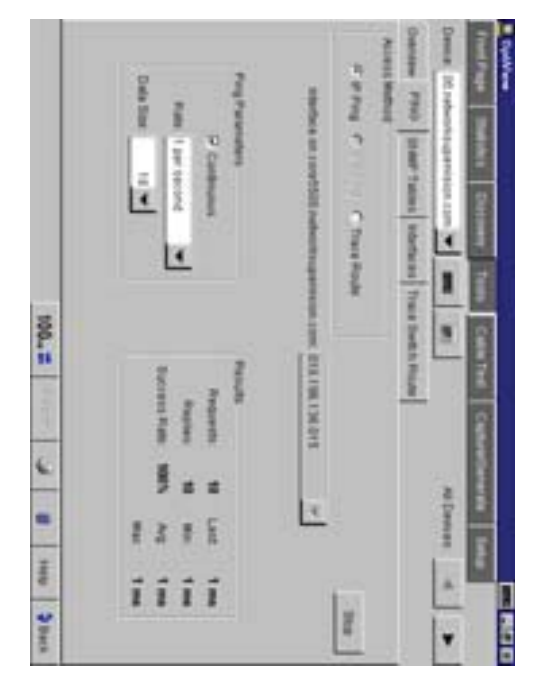

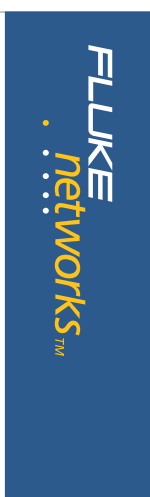

### Trace SwitchRoute **Trace SwitchRoute**

slot and port number together with link speed and VLAN information. switch in the path, the displayed results include the name, address, Device and traces the path to the specified Target Device. For each The Trace SwitchRoute begins its discovery from the specified Source exact path two devices use to communicate through your switch fabric. The OptiView analyzers' Trace SwitchRoute feature allows you to see the slot and port number together with link speed and VLAN information. switch in the path, the displayed results include the name, address, Device and traces the path to the specified Target Device. For each The Trace SwitchRoute begins its discovery from the specified Source exact path two devices use to communicate through your switch fabric. The OptiView analyzers' Trace SwitchRoute feature allows you to see the

device's network configuration. selecting Host Detail will allow you to view information on that device's network configuration. selecting Host Detail will allow you to view information on thatHighlighting any device in the Trace SwitchRoute name column and Highlighting any device in the Trace SwitchRoute name column and

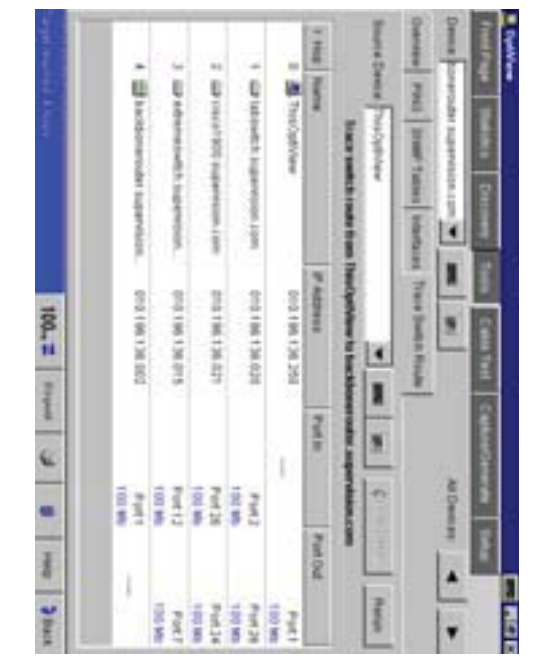

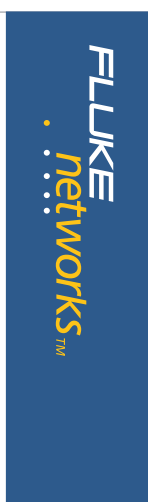

## Interfaces (Multi-Port Statistics) **Interfaces (Multi-Port Statistics)**

network. It also allows you to see the activity on numerous locations on your thus enabling you to diagnose hard to analyze switched LAN segments. This screen allows you to view multi-port segments simultaneously, It also allows you to see the activity on numerous locations on your thus enabling you to diagnose hard to analyze switched LAN segments. This screen allows you to view multi-port segments simultaneously,

views of switches and routers at a glance. views of switches and routers at a glance. The Interfaces screen provides graphical and tabular multi-port The Interfaces screen provides graphical and tabular multi-port

views: This test provides vision into the selected device in two distinctive This test provides vision into the selected device in two distinctive

analyzer will locate the port on the device where the host selected in and port number, the Maximum Transmission Unit (MTU), MAC address, the Find Host box resides. number. This view also incorporates a Find Host feature where the and, using private MIB support for some vendors, will display VLAN indicates the interface type, status and speed together with the slot display the host devices residing on the selected port. The display also switch supporting the standards based switch forwarding table, will Tabular View displays the devices interface table and, if the device is a the Find Host box resides. analyzer will locate the port on the device where the host selected in number. This view also incorporates a Find Host feature where the and, using private MIB support for some vendors, will display VLAN and port number, the Maximum Transmission Unit (MTU), MAC address, indicates the interface type, status and speed together with the slot display the host devices residing on the selected port. The display also switch supporting the standards based switch forwarding table, will**Tabular View**  displays the devices interface table and, if the device is a

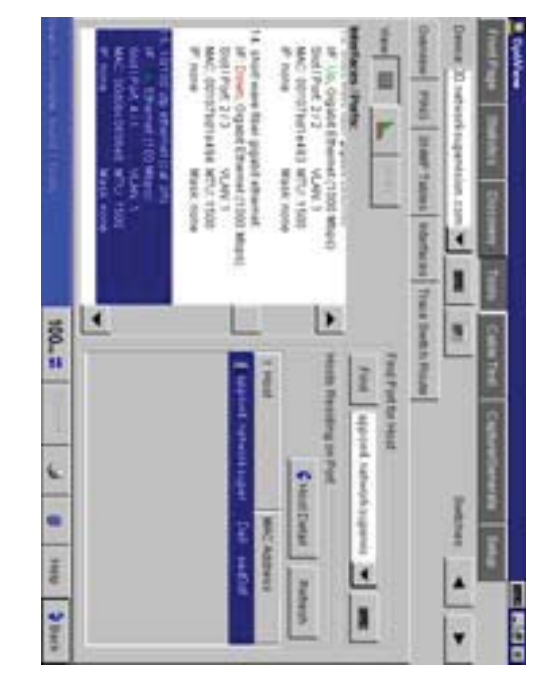

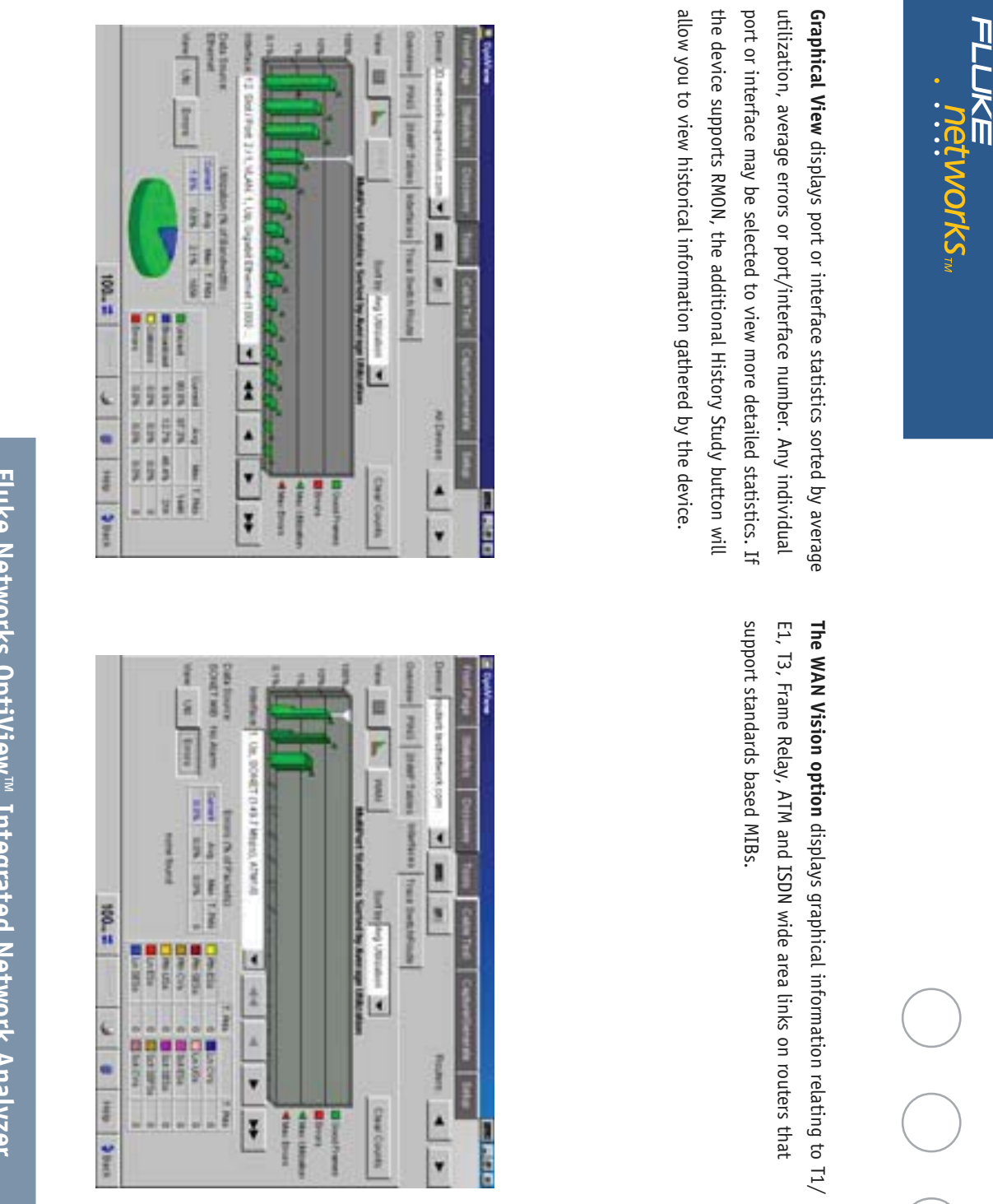

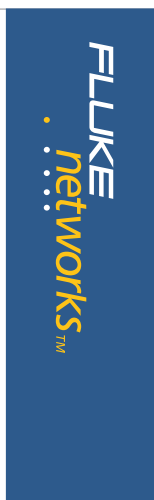

### **Cable Test**

or meters. types may be selected and measurement units can be displayed in feet function, and informs the user of an MID-X connection. Various cable automatically compensates for a cross-over connection, continues to Voltage and Polarity is also displayed. The OptiView analyzer even Additional information such as Receive Pair, Transmit Pair, Receive Anomalies (shorts, opens, split-pairs) displayed in a tabular format. Pair, Impedance, Length to End, Length to Reflection and Status or When you select the Twisted-Pair detail screen, you will see Cable Wire cable length to the attached device even into a live switch or hub port. media, will automatically perform a cable test and provide you with the The OptiView analyzer, when connected to a network using copper types may be selected and measurement units can be displayed in feet function, and informs the user of an MID-X connection. Various cable automatically compensates for a cross-over connection, continues to Voltage and Polarity is also displayed. The OptiView analyzer even Additional information such as Receive Pair, Transmit Pair, Receive Anomalies (shorts, opens, split-pairs) displayed in a tabular format. Pair, Impedance, Length to End, Length to Reflection and Status or When you select the Twisted-Pair detail screen, you will see Cable Wire cable length to the attached device even into a live switch or hub port. media, will automatically perform a cable test and provide you with the The OptiView analyzer, when connected to a network using copper

optical fiber links using the optional DSP-FTK Fiber Test kit. optical fiber links using the optional DSP-FTK Fiber Test kit.The OptiView analyzer can also measure the power or power loss in The OptiView analyzer can also measure the power or power loss in

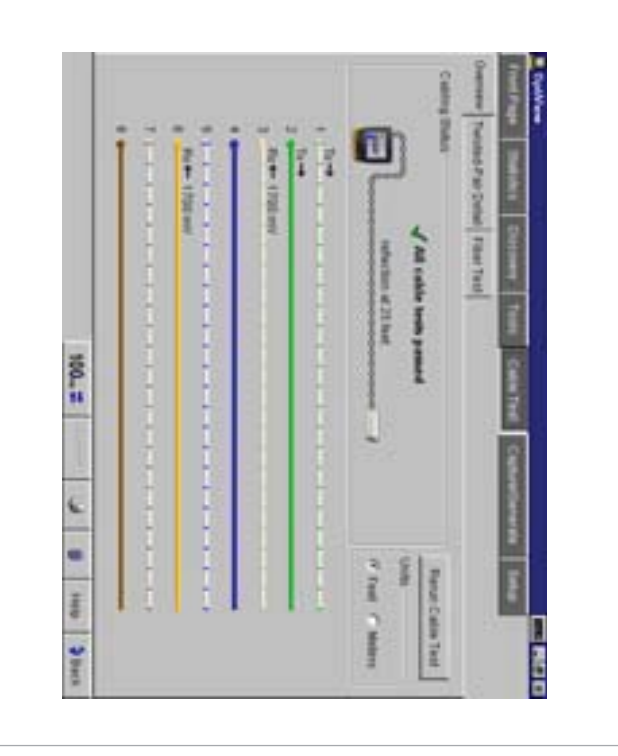

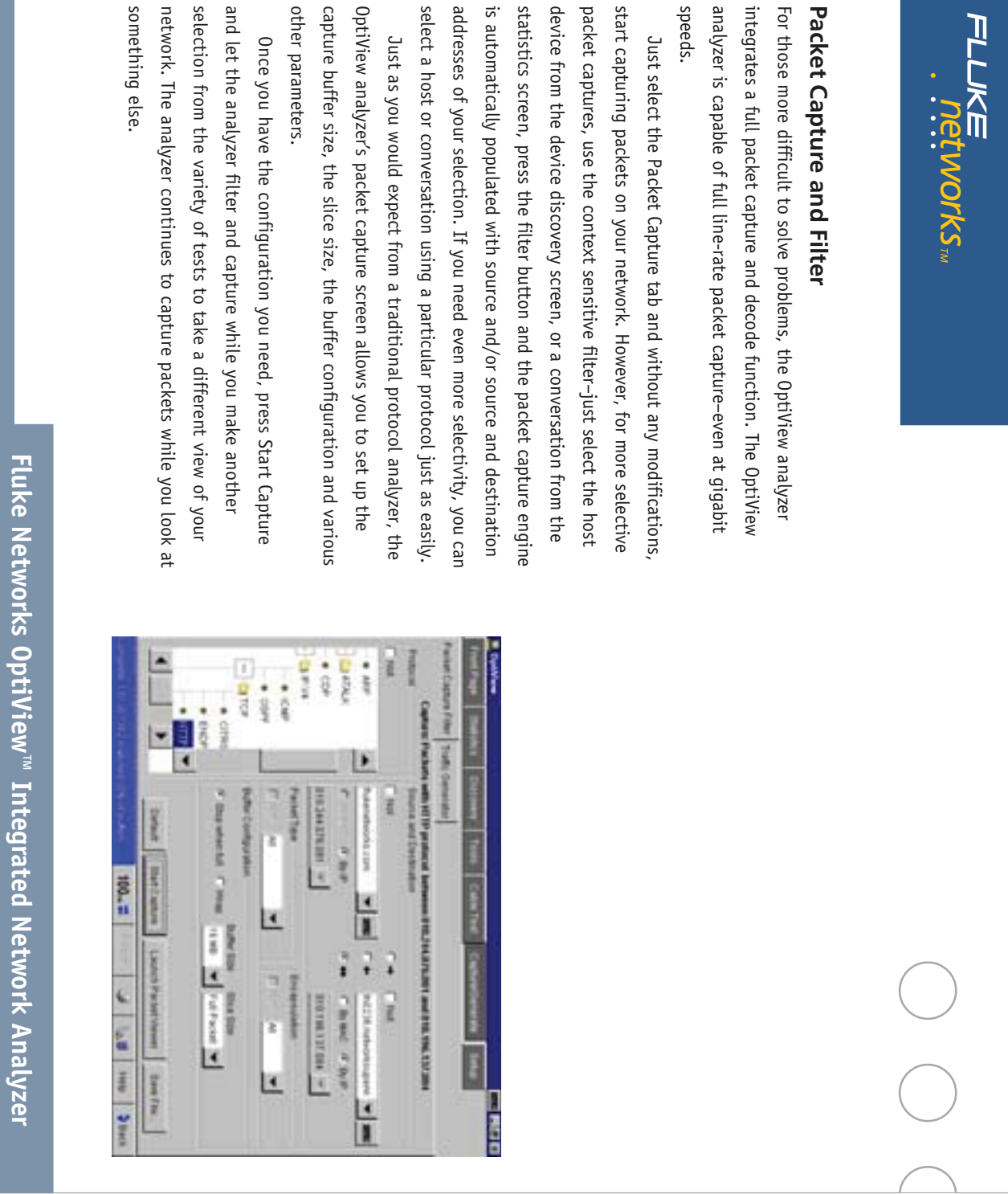

# **Fluke Networks OptiView™ Integrated Network Analyzer**

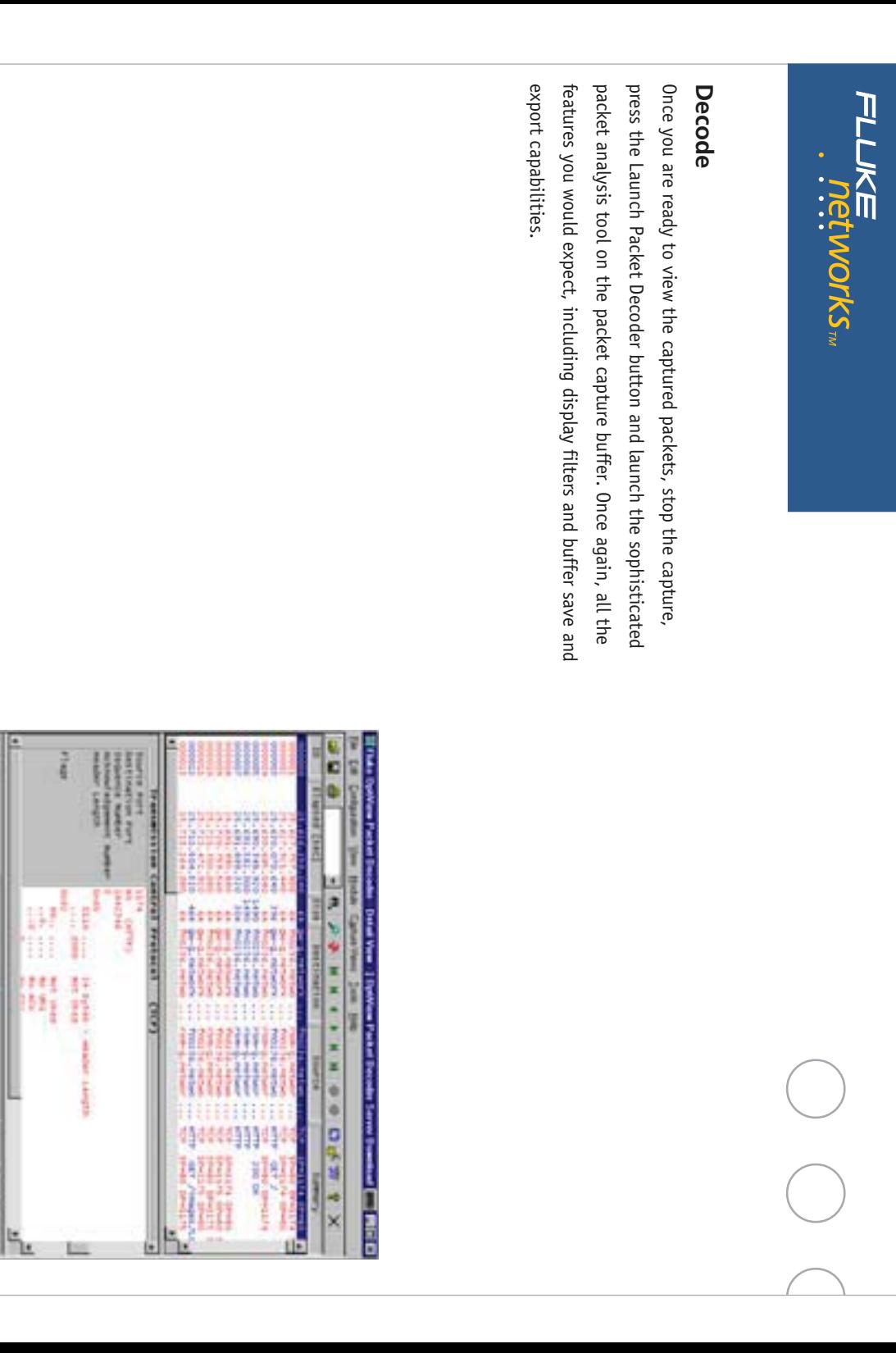

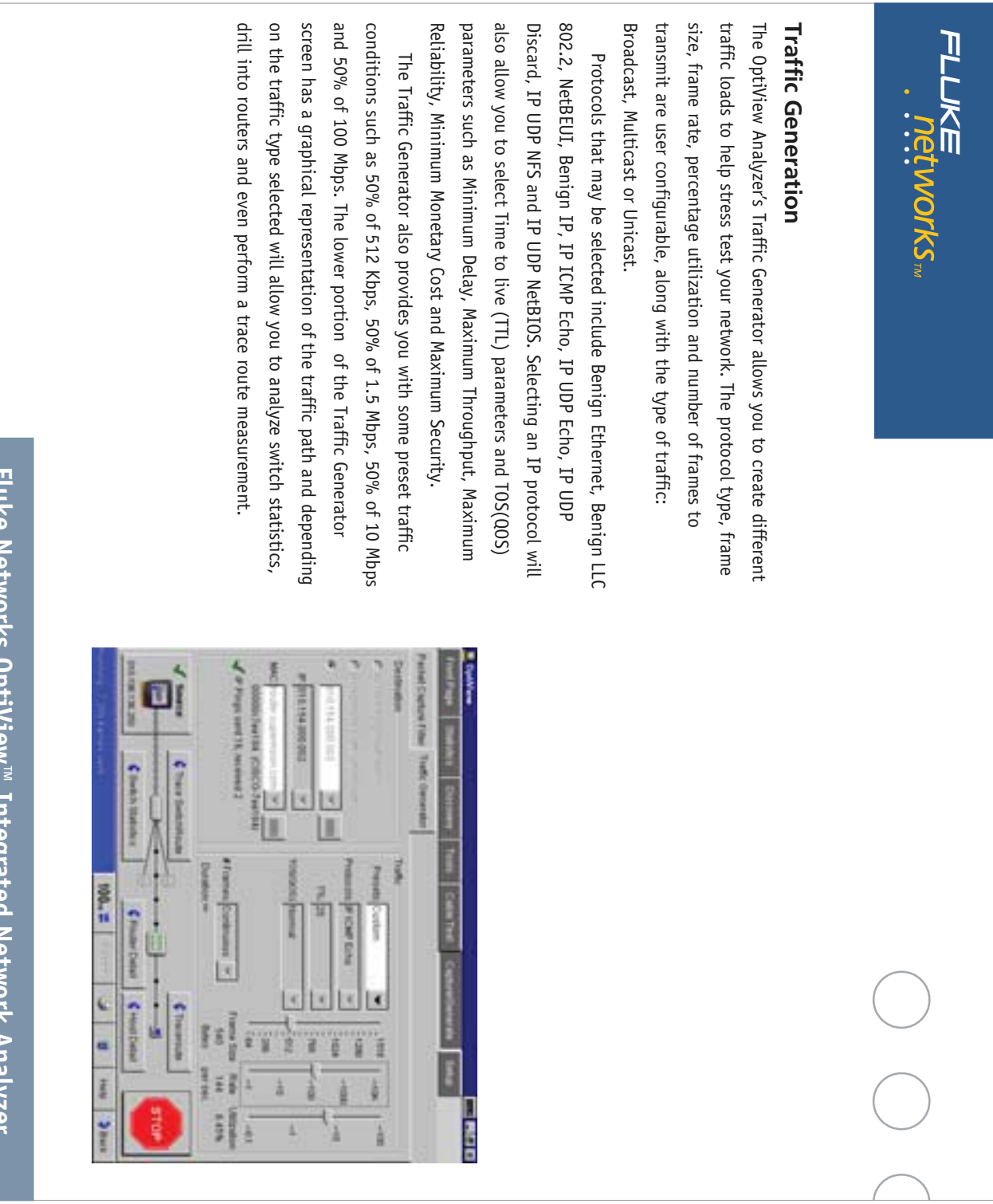

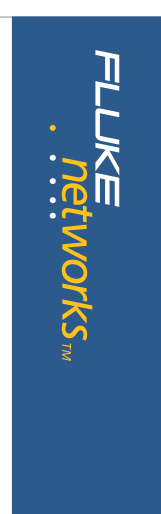

### **Reporting Features Reporting Features**

in the OptiView analyzer and may be viewed locally or remotely using a web browser. Conversations, Devices, Networks and Problems. These reports are saved Reports key to generate HTML reports on Protocols, Top Hosts, Top While viewing the Statistics or Discovery screens, you may press the web browser. in the OptiView analyzer and may be viewed locally or remotely using a Conversations, Devices, Networks and Problems. These reports are saved Reports key to generate HTML reports on Protocols, Top Hosts, Top While viewing the Statistics or Discovery screens, you may press the

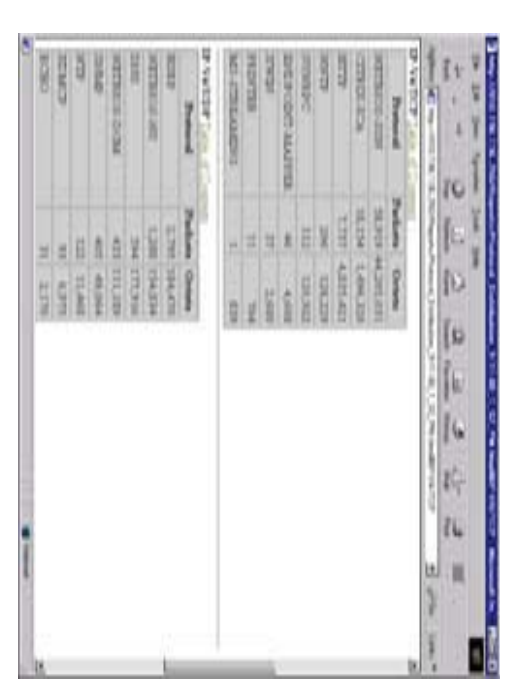

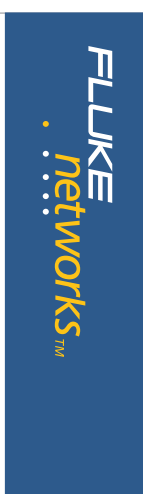

### User Interface Web Enabled Data Retrieval and Remote **User Interface Web Enabled Data Retrieval and Remote**

almost identical interface to the OptiView analyzer's local interface. Simply point a Web Browser at the IP address of a correctly configured remote sessions may be run on a single OptiView analyzer. the network data acquisition card on the OptiView analyzer. Multiple analyzer's local interface. The Remote User Interface effectively shares Running from the Remote User Interface does not alter the OptiView the IP address of the OptiView analyzer you wish to monitor and see an connection. Once the Remote UI is installed, simply give the interface obtain remote access to an OptiView analyzer over a TCP/IP are there, select Install Remote User Interface and use your PC to OptiView analyzer to retrieve saved reports and capture files. While you remote sessions may be run on a single OptiView analyzer. the network data acquisition card on the OptiView analyzer. Multiple analyzer's local interface. The Remote User Interface effectively shares Running from the Remote User Interface does not alter the OptiView almost identical interface to the OptiView analyzer's local interface. the IP address of the OptiView analyzer you wish to monitor and see an connection. Once the Remote UI is installed, simply give the interface obtain remote access to an OptiView analyzer over a TCP/IP are there, select Install Remote User Interface and use your PC to OptiView analyzer to retrieve saved reports and capture files. While you Simply point a Web Browser at the IP address of a correctly configured

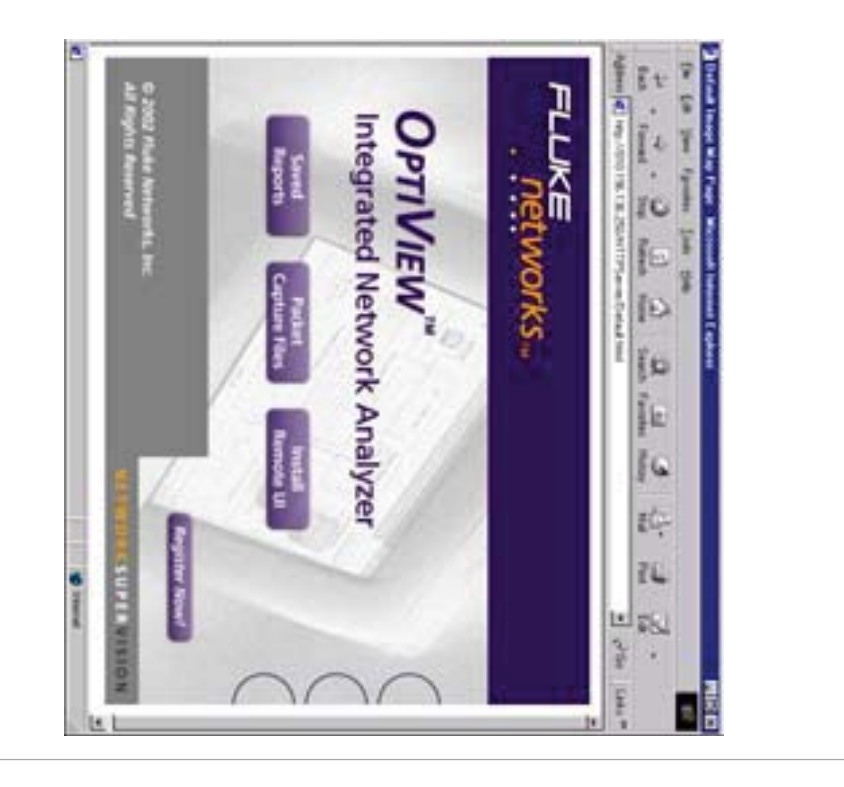

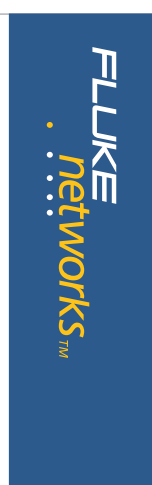

### Context Sensitive Help **Context Sensitive Help**

search on any help topic or term. the table of contents, choose an index entry, or perform a full text that help screen is displayed, you may select other information from The OptiView analyzer help is contextually linked to each screen. While search on any help topic or term. the table of contents, choose an index entry, or perform a full text that help screen is displayed, you may select other information from The OptiView analyzer help is contextually linked to each screen. While

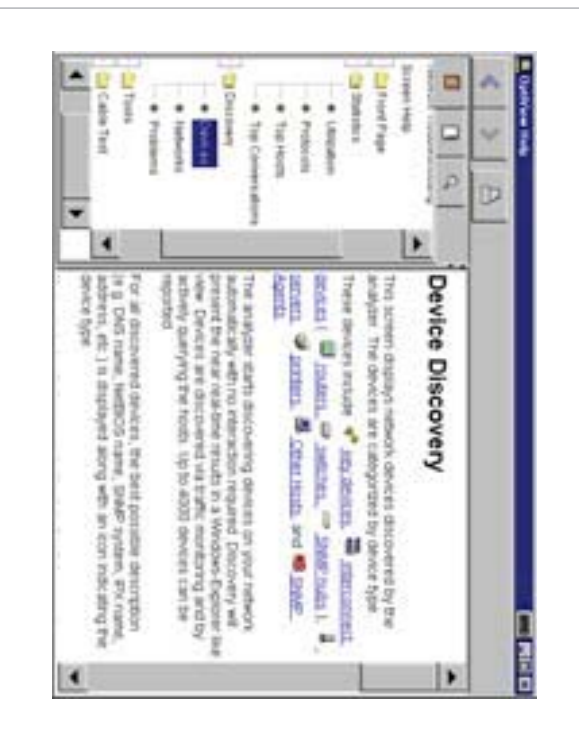

### **TCP/IP** OptiView Analyzer Set-up **OptiView Analyzer Set-up**

an unused IP address valid for the subnet. If another device on the IP subnet based on which IP subnet has the most hosts and then pick determine configuration settings using DHCP. If there is no DHCP When the analyzer is first connected to the network, it will attempt to the user in the status bar and also in the problem discovery. analyzer will automatically discontinue use of that address and warn subnet with the same IP address as the analyzer is connected, the determine if it is valid. If it is invalid, the analyzer will select a local response, the analyzer will look at its current configuration to the user in the status bar and also in the problem discovery. analyzer will automatically discontinue use of that address and warn subnet with the same IP address as the analyzer is connected, the an unused IP address valid for the subnet. If another device on the IP subnet based on which IP subnet has the most hosts and then pick determine if it is valid. If it is invalid, the analyzer will select a local response, the analyzer will look at its current configuration to determine configuration settings using DHCP. If there is no DHCP When the analyzer is first connected to the network, it will attempt to

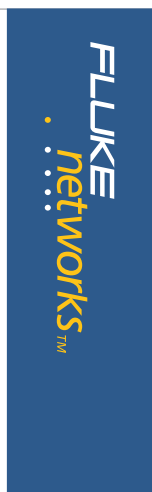

### **Ethernet**

in a receive only mode where no frames are transmitted. connected. The MAC address of the analyzer can be changed and placed also shows you the link capabilities of the port to which the analyzer is port settings. The default settings are all set to automatic. This screen The Ethernet Setup screen allows you to override the default Ethernet in a receive only mode where no frames are transmitted. connected. The MAC address of the analyzer can be changed and placed also shows you the link capabilities of the port to which the analyzer is port settings. The default settings are all set to automatic. This screen The Ethernet Setup screen allows you to override the default Ethernet

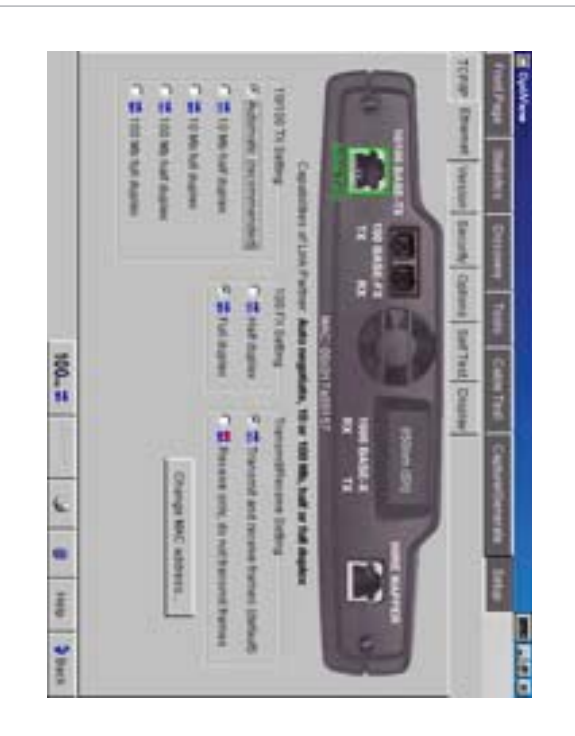

### **Security**

interrogate your managed devices. agent and also allows you to enter community strings used to and Read/Write community strings for remote access of the RMON2 use of a password. This feature also allows for entry of analyzer Read to selectively disable certain functions on the analyzer by requining the capture, remote access and SNMP configuration. The feature allows you This screen provides access to analyzer security settings for packet interrogate your managed devices. agent and also allows you to enter community strings used to and Read/Write community strings for remote access of the RMON2 use of a password. This feature also allows for entry of analyzer Read to selectively disable certain functions on the analyzer by requiring the capture, remote access and SNMP configuration. The feature allows you This screen provides access to analyzer security settings for packet

### **Self Test**

OptiView analyzer. Provides access to the functional verification tests available in the OptiView analyzer. Provides access to the functional verification tests available in the

### **Display**

analyzers screen. Additionally, it can be used to calibrate the touch touch target size. screen and to adjust the component size from a larger to a smaller This screen allows you to control the brightness and contrast of the touch target size. screen and to adjust the component size from a larger to a smaller analyzers screen. Additionally, it can be used to calibrate the touch This screen allows you to control the brightness and contrast of the

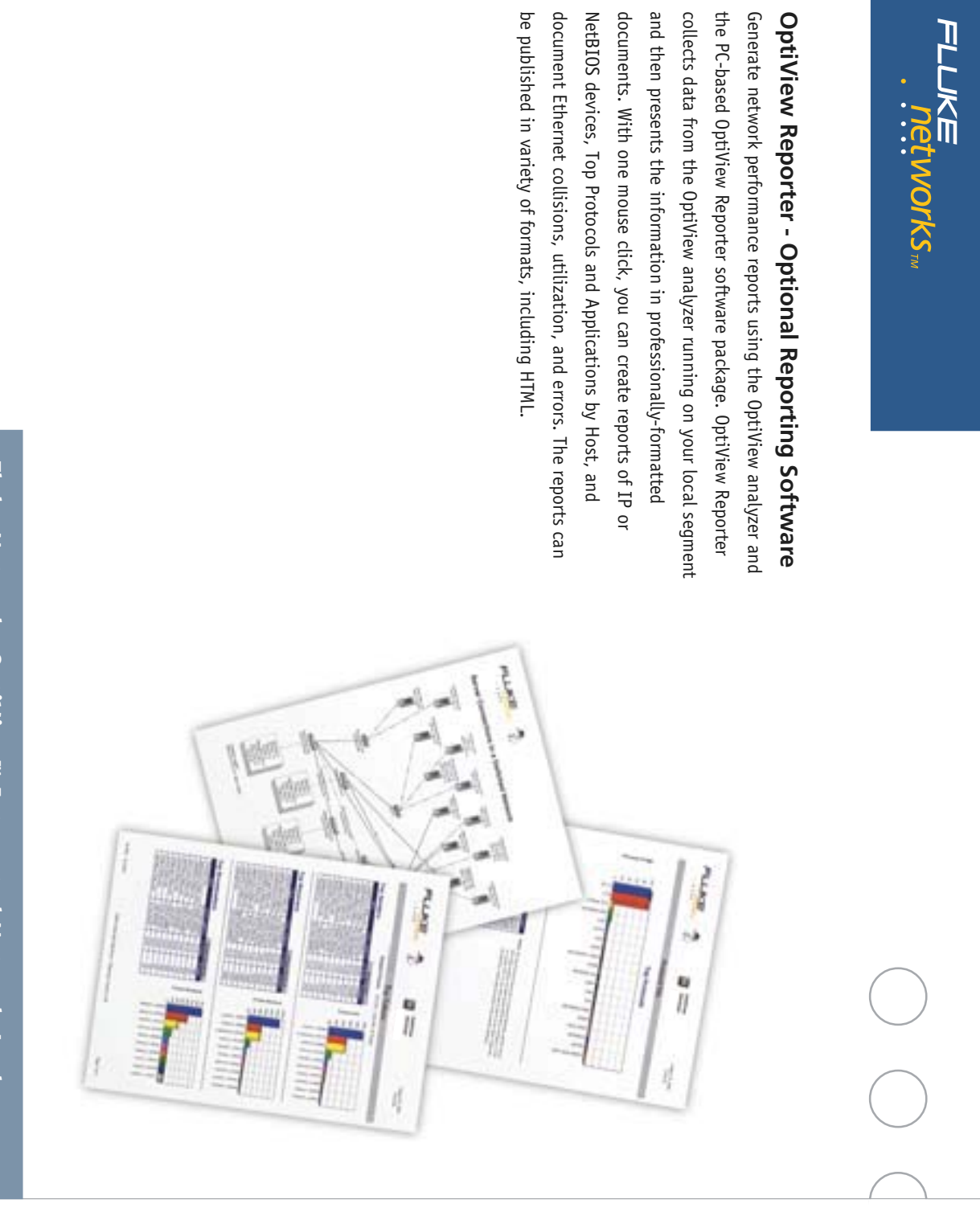

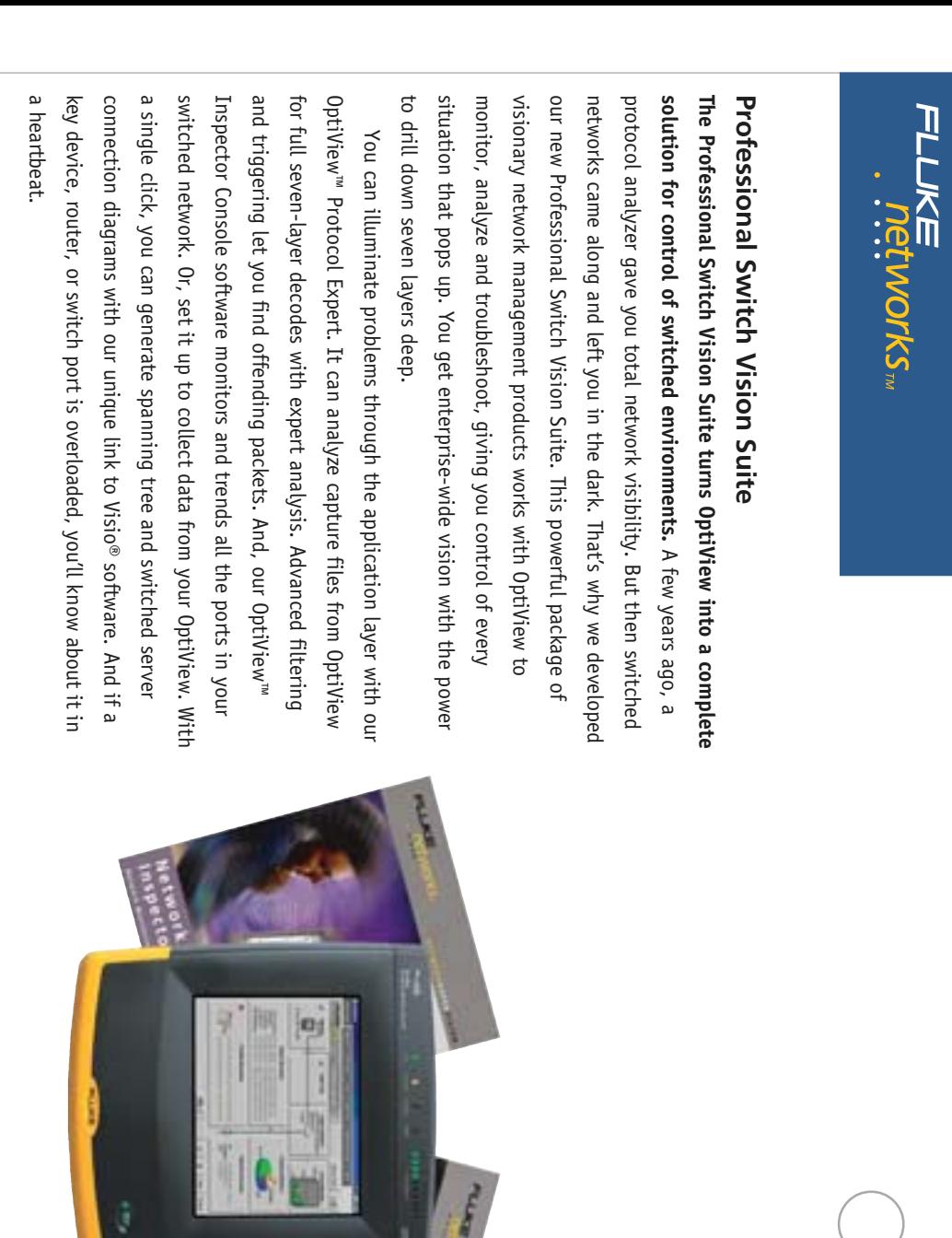

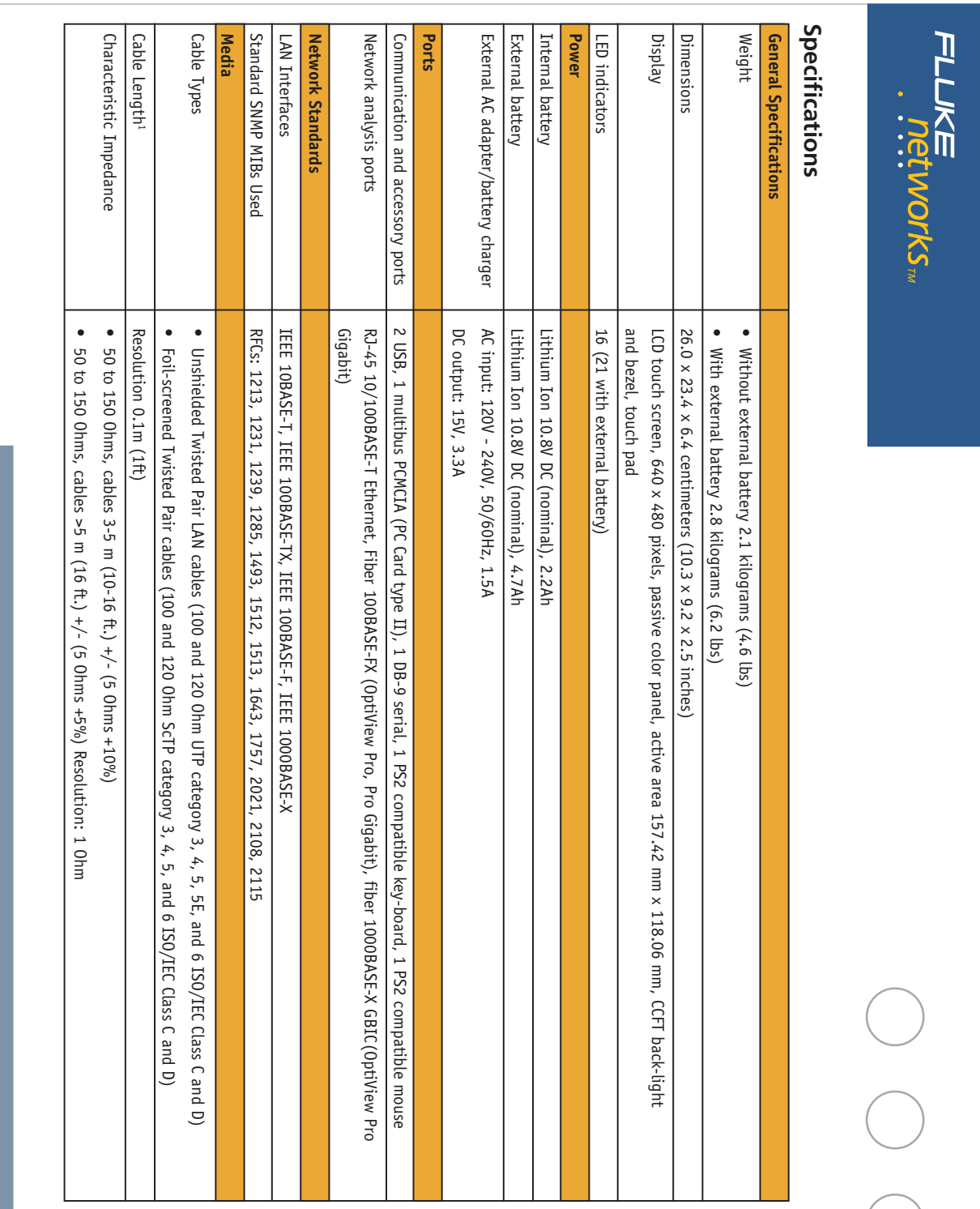

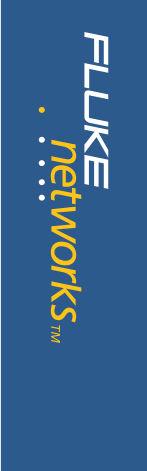

 $\begin{pmatrix} 1 \\ 1 \end{pmatrix}$ 

 $\begin{pmatrix} 1 \\ 1 \end{pmatrix}$ 

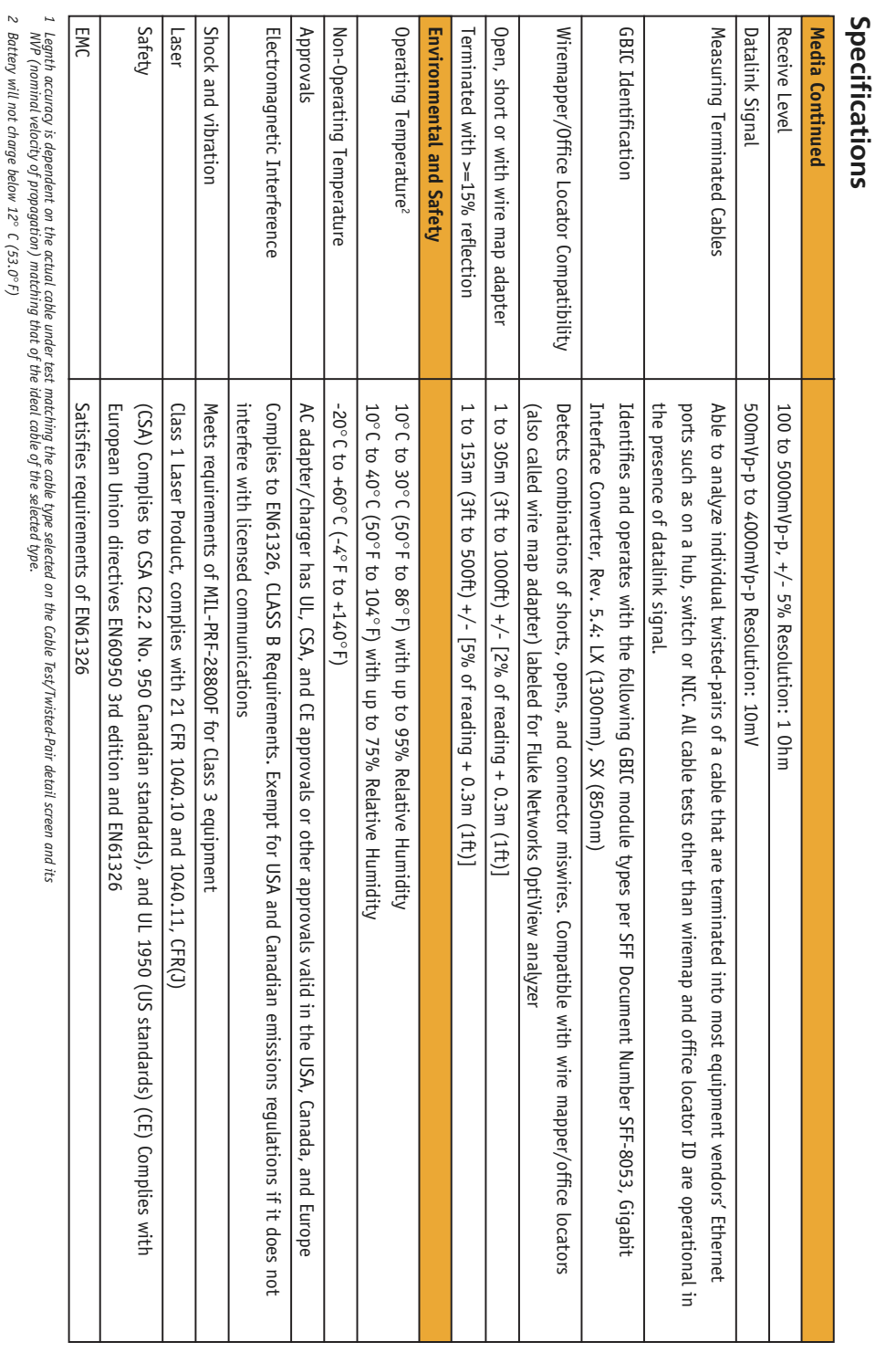

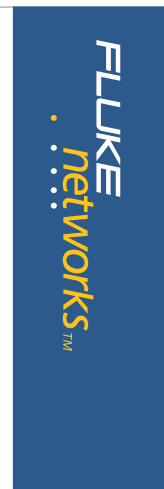

 $\frac{1}{2}$ 

 $\frac{1}{2}$ 

### Ordering Information **Ordering Information**

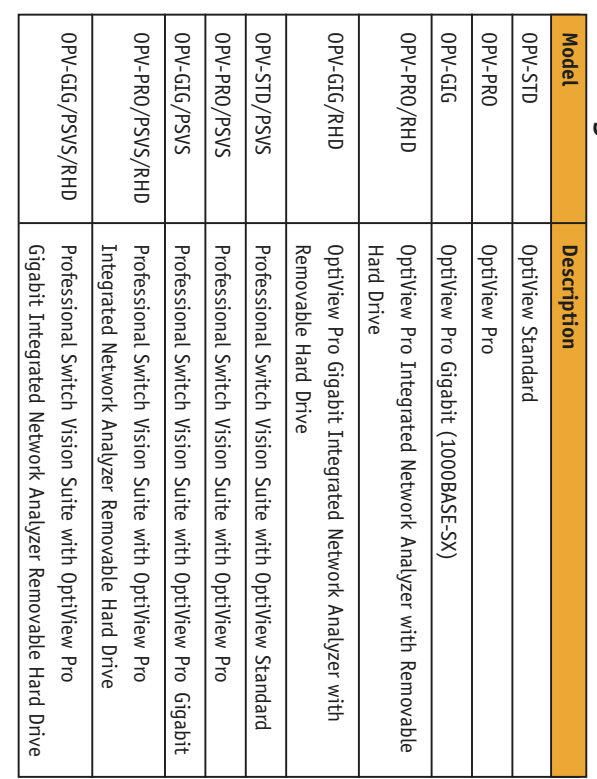

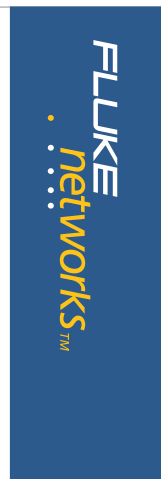

 $\begin{pmatrix} 1 \\ 1 \end{pmatrix}$ 

### Accessories and Options **Accessories and Options**

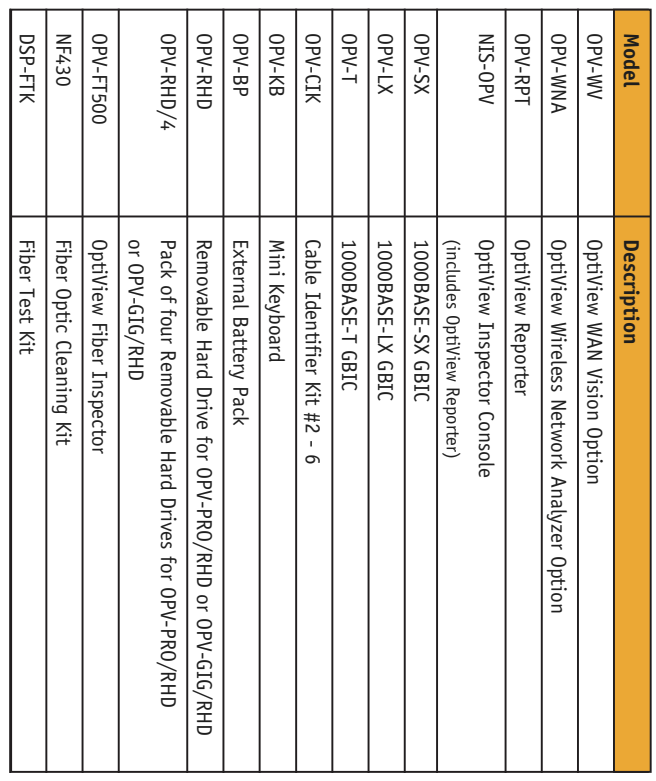

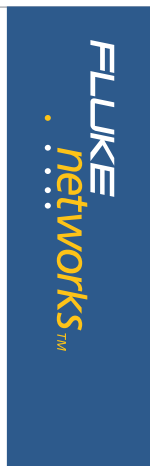

### enjoy outstanding privileges to protect and add value to your Sign up for our Gold SuperVision Customer Support plan and you'll exclusive services and 24/7 technical assistance. Our Gold SuperVision Support plans give you enjoy outstanding privileges to protect and add value to your Sign up for our Gold SuperVision Customer Support plan and you'll **exclusive services and 24/7 technical assistance. Our Gold SuperVision Support plans give you**

day" dispatched loaner units for uninterrupted service. Free software at our web site support center. Repairs on covered items and "next technical assistance seven days a week, 24 hours a day via phone or investment in Fluke Networks equipment. They include unlimited day" dispatched loaner units for uninterrupted service. Free software at our web site support center. Repairs on covered items and "next technical assistance seven days a week, 24 hours a day via phone or investment in Fluke Networks equipment. They include unlimited

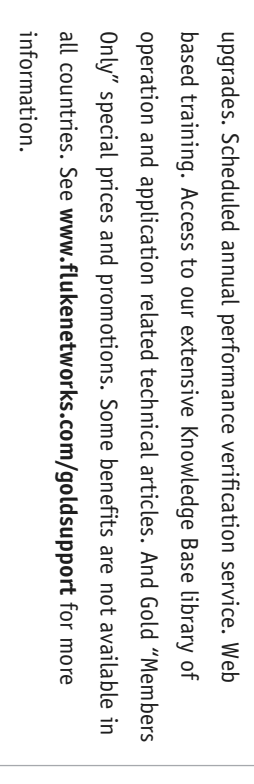

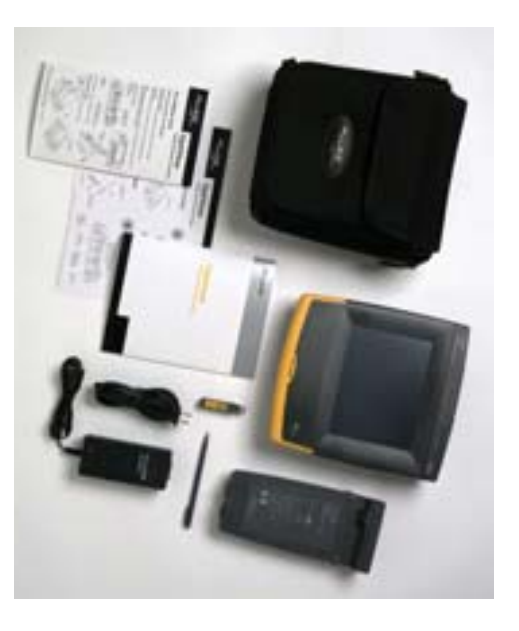

Included with OptiView: Soft carrying case, instrument strap (not shown),<br>external battery pack, cable identifier, ac adapter/charger, stylus, Getting<br>Started Guide, At a glance quick reference guide, and setup card. *Started Guide, At a glance quick reference guide, and setup card. external battery pack, cable identifier, ac adapter/charger, stylus, Getting Included with OptiView: Soft carrying case, instrument strap (not shown),*

#### **Fluke Networks, Inc. NETWORK** NETWORKSUPERVISION **VISION**

Fluke Networks, Inc.<br>P.O. Box 777, Everett, WA USA 98206-0777<br>(800) 283-5853 Fax (425) 446-5043 (800) 283-5853 Fax (425) 446-5043 P.O. Box 777, Everett, WA USA 98206-0777

**Western Europe**<br>00800 632 632 00, +44 1923 281 300<br>Fax 00800 225 536 38, +44 1923 281 301<br>Email: info-eu@flukenetworks.com Email: info-eu@flukenetworks.com Fax 00800 225 536 38, +44 1923 281 301 00800 632 632 00, +44 1923 281 300 **Western Europe**

**Canada EEMEA** (800) 363-5853 Fax (905) 890-6866 +31 (0)40 267 5119 **Other countries call**  Fax +31 (0)40 267 5180 (425) 446-4519

Fax (425) 446-5043 fluke-assist@flukenetworks.com

**E-mail:** fluke-assist@flukenetworks.com<br>**Web access:** http://www.flukenetworks.com **Web access:** http://www.flukenetworks.com

©2002 Fluke Networks, Inc. All rights reserved.<br>Printed in U.S.A. 11/2002 1590227 D-ENG-N Rev E Printed in U.S.A. 11/2002 1590227 D-ENG-N Rev E ©2002 Fluke Networks, Inc. All rights reserved.